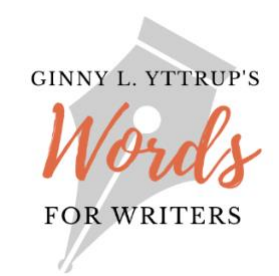

## **Set Up Your WordPress.org Website Tutorial 2**

## **Add Content to Your Site Using the WordPress Block Editor**

My [first WordPress.org tutorial](https://www.wordsforwriters.net/wp-content/uploads/2022/09/WordPress-Tutorial-1.pdf) walked you through the process of purchasing a domain name, establishing a hosting account with [Bluehost,](https://bluehost.sjv.io/c/2775454/795082/11352) and setting up your WordPress.org website.

In this WordPress.org tutorial, you'll learn how to use the [WordPress block editor](https://wordpress.org/support/article/wordpress-editor/) to build your site by adding your own design features and content, photos, graphics, and text.

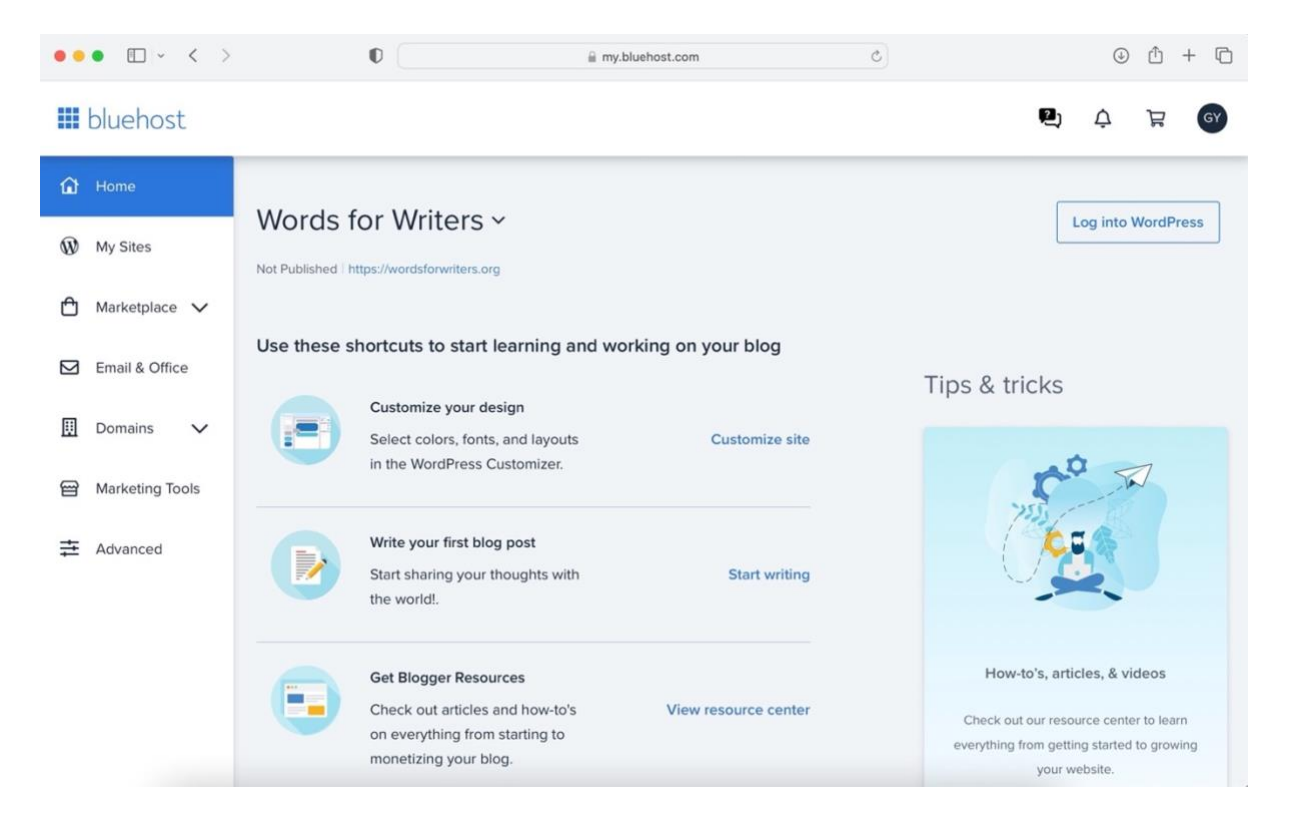

First, log in to your Bluehost account and access your website by clicking Log in to WordPress in the upper right corner of the Bluehost dashboard.

Once you've logged into your website, scroll down in the menu on the left side of the page and click Settings, then click Reading. On the Reading page, you're going to choose your homepage settings. For the example in this tutorial, I'll create a static homepage, which means I'll create a page with content that doesn't change unless I change it. If you're featuring a blog on your website and you'd like your homepage to show your current blog posts, you'd choose the option *Your latest posts*, then click Save Changes at the bottom of the page.

To follow the example in this tutorial, choose *A static page*. In the drop-down menu labeled "Homepage," choose Sample Page. WordPress has created a sample page that I'll use to show you how to design the homepage of the website.

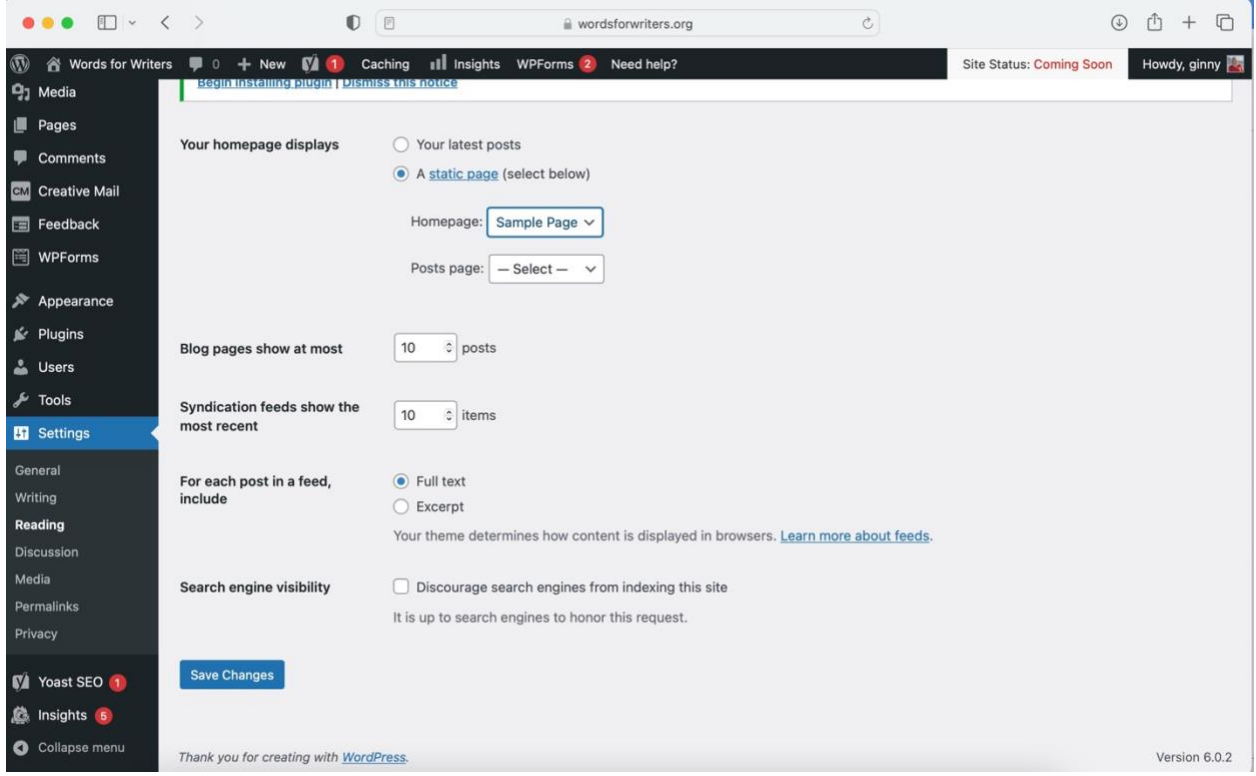

Once you've chosen your homepage settings, refer back to the menu, scroll to and click Pages, and then click All Pages. When you design your site, Pages is where you'll come to add new pages to the site, like an "About" page or a "Books" page.

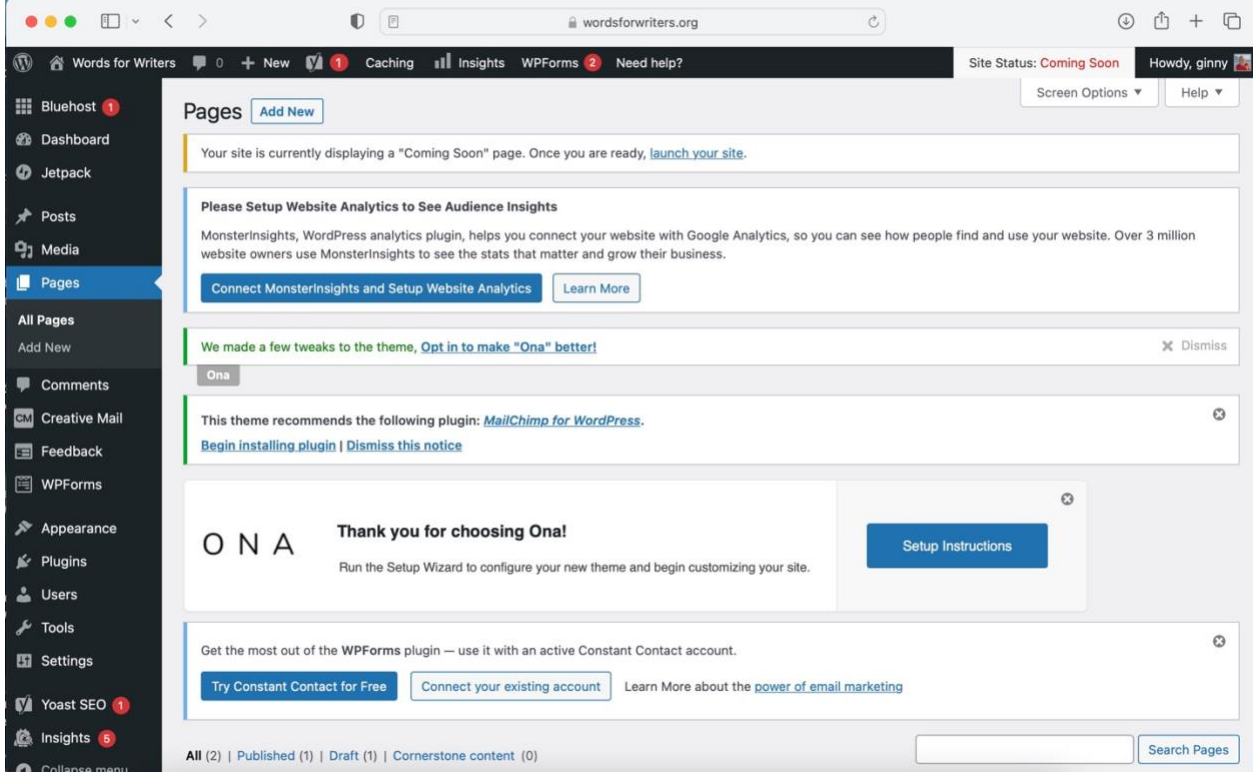

Now scroll down, hover your cursor over Sample Page, and click View.

 $\mathbf{r}$ 

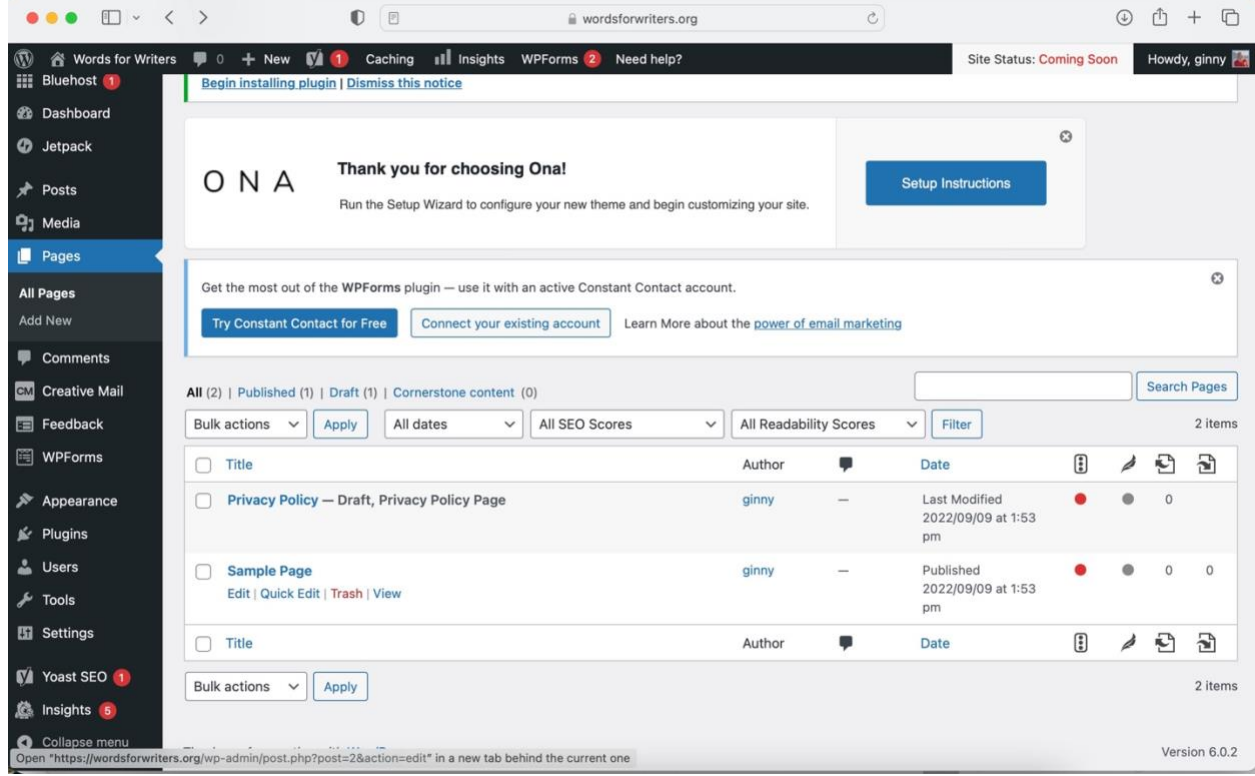

Clicking View takes you to the sample page. To customize that page's content, click Customize in the menu bar above the page.

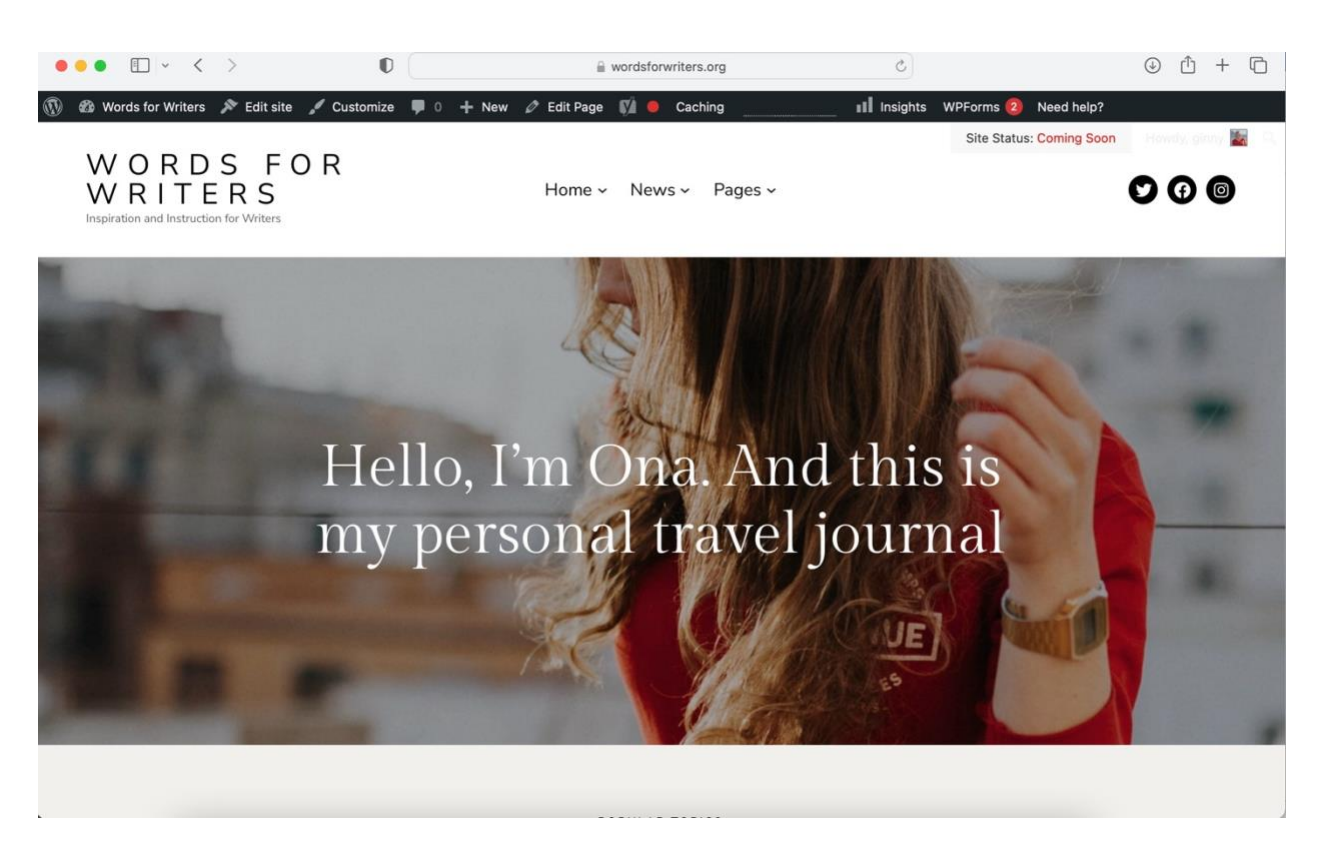

Click Use Site Editor in the upper left corner to activate the editing tools.

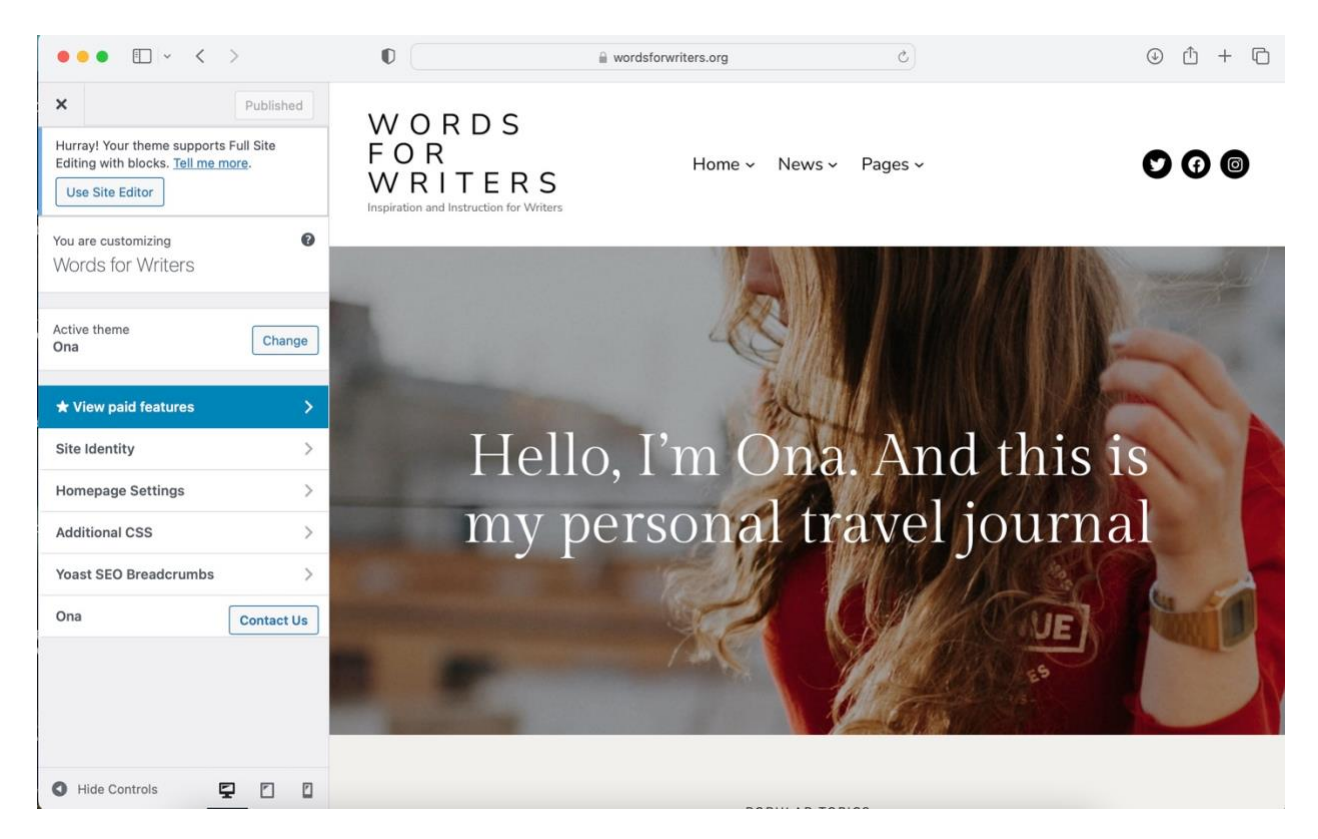

After you click Use Site Editor, the page will open again. Scroll to the top of the page and click anywhere on the photo in the first block on the page. When you click on the photo, you'll see the editor bar open above the photo.

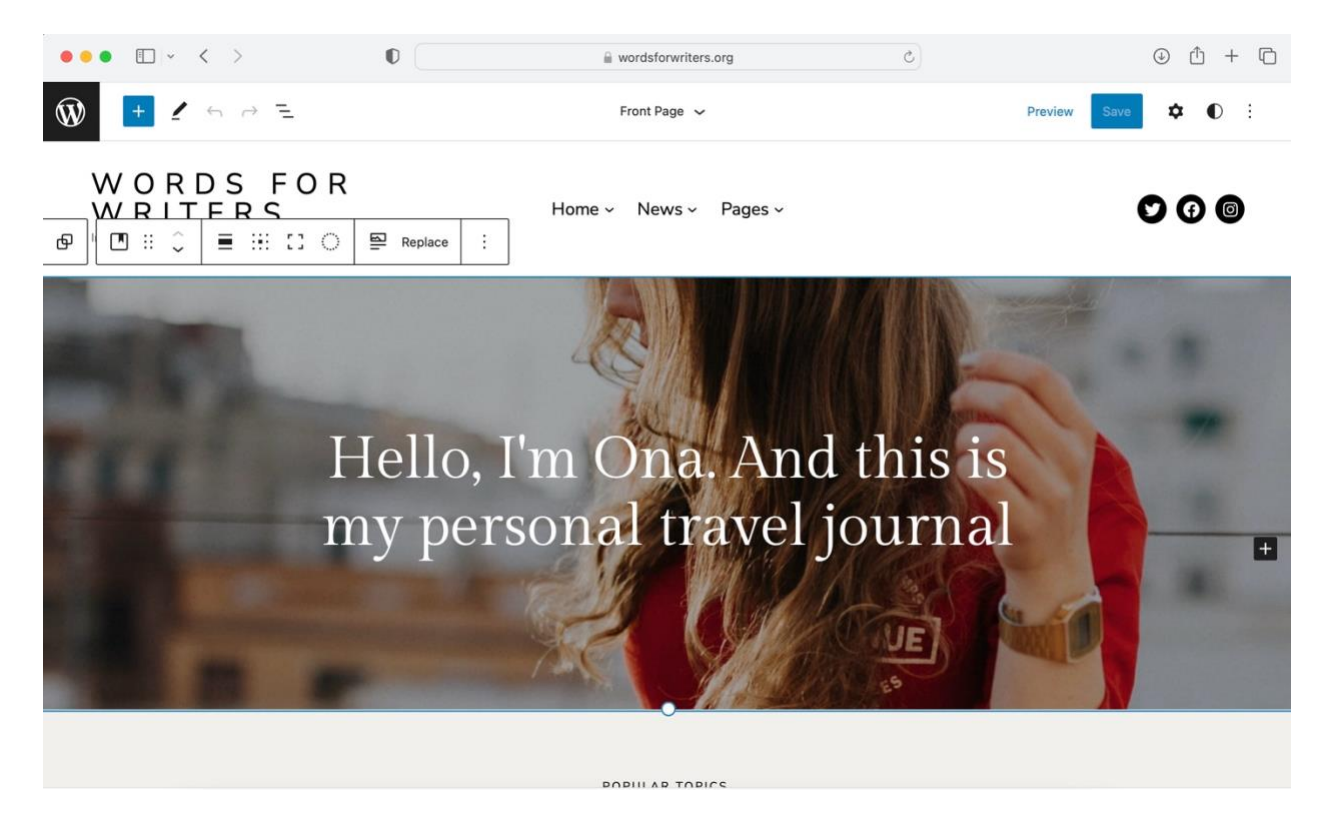

In the editor bar, click Replace, then click Open Media Library.

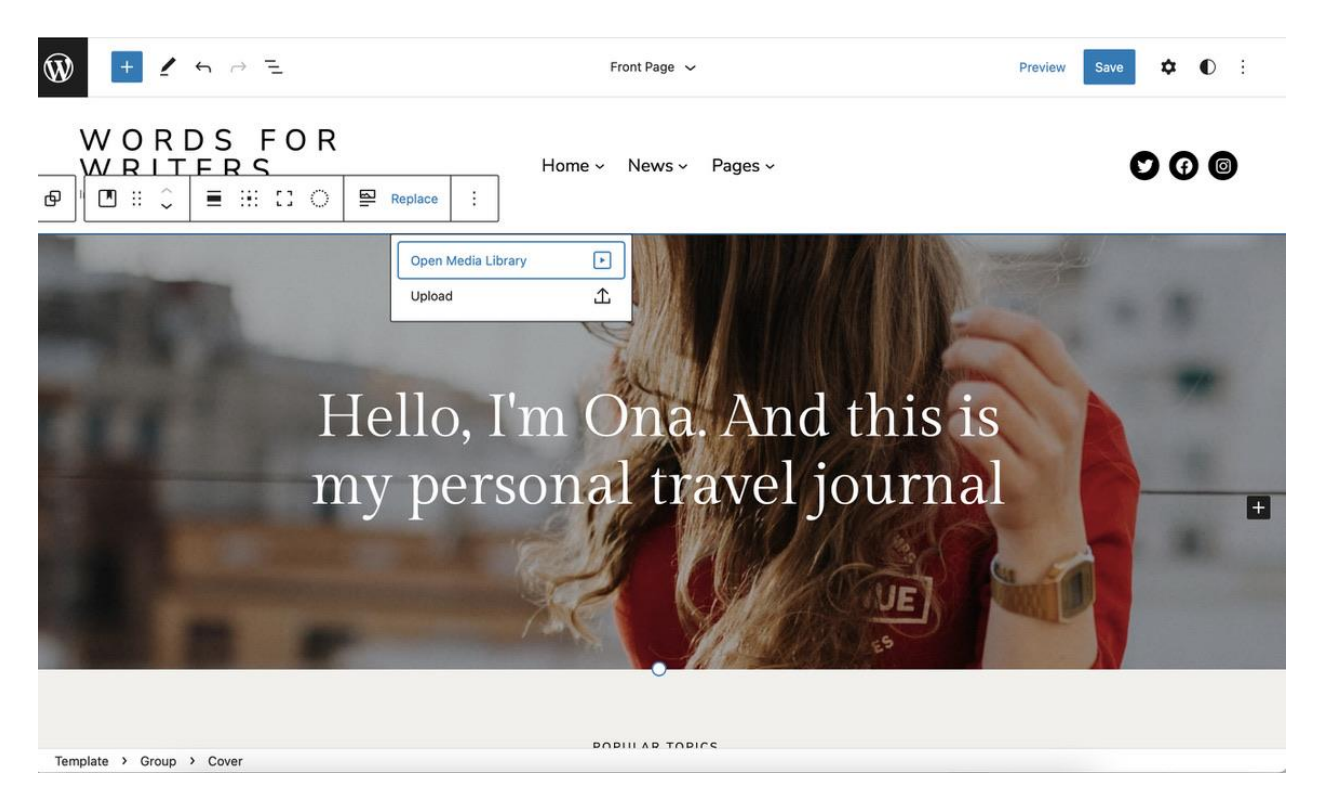

Once the media library opens, you can upload a photo to the library by clicking Upload and following the prompts.

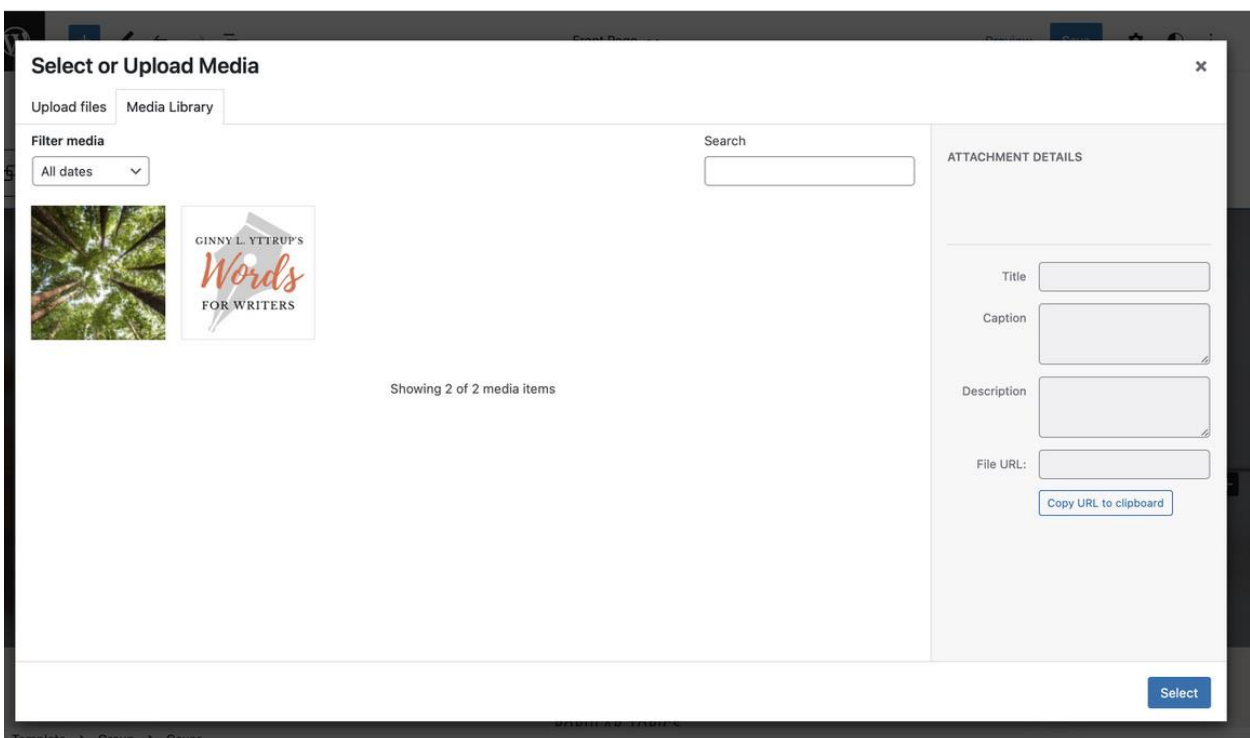

I uploaded a photo to use for this tutorial. Once you've uploaded a photo, click on the photo and then on Select at the bottom right corner of the page, to replace the sample photo on the sample page with the photo you uploaded to the library.

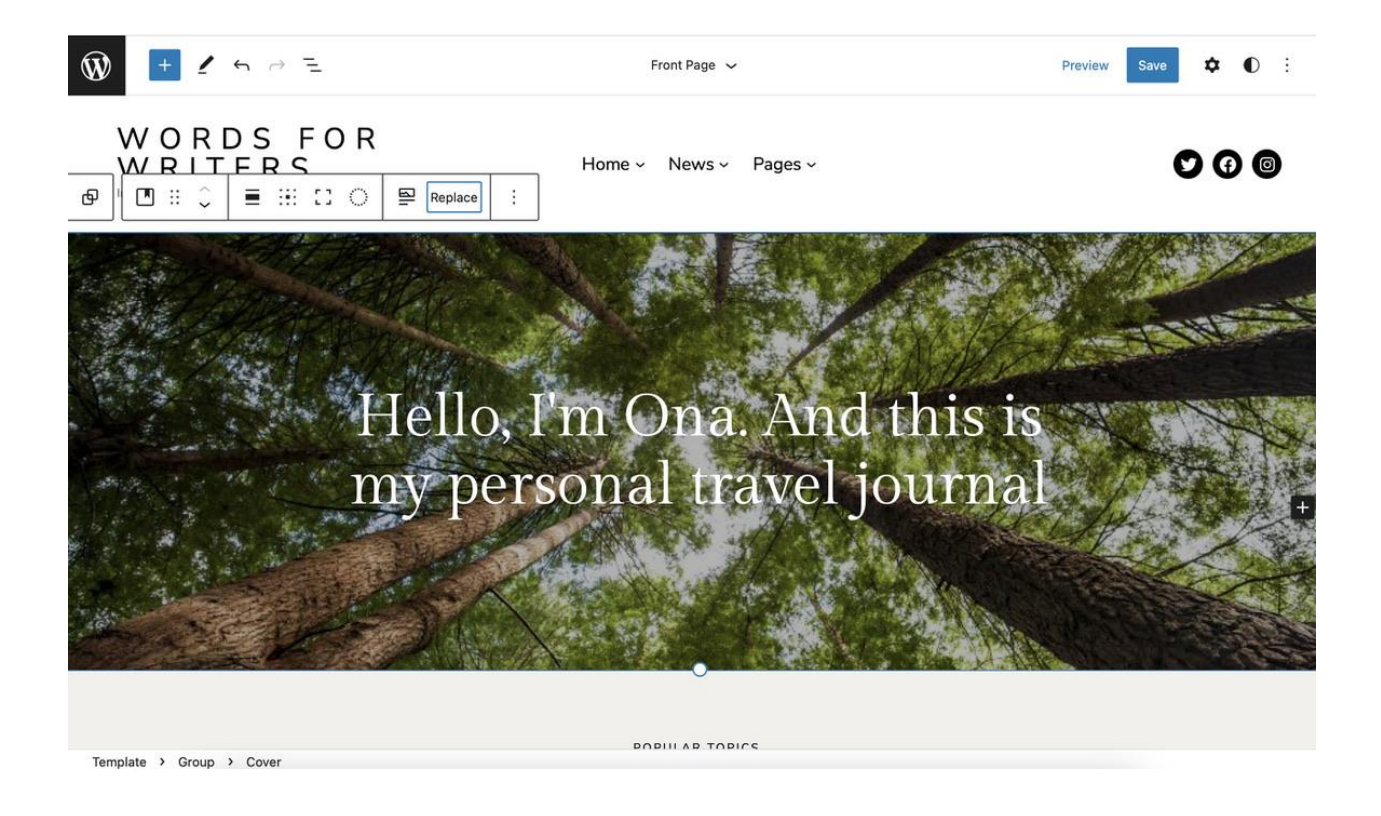

Back on the sample page, click on the text that is laid over the photo, highlight the text, and type your own text into the box.

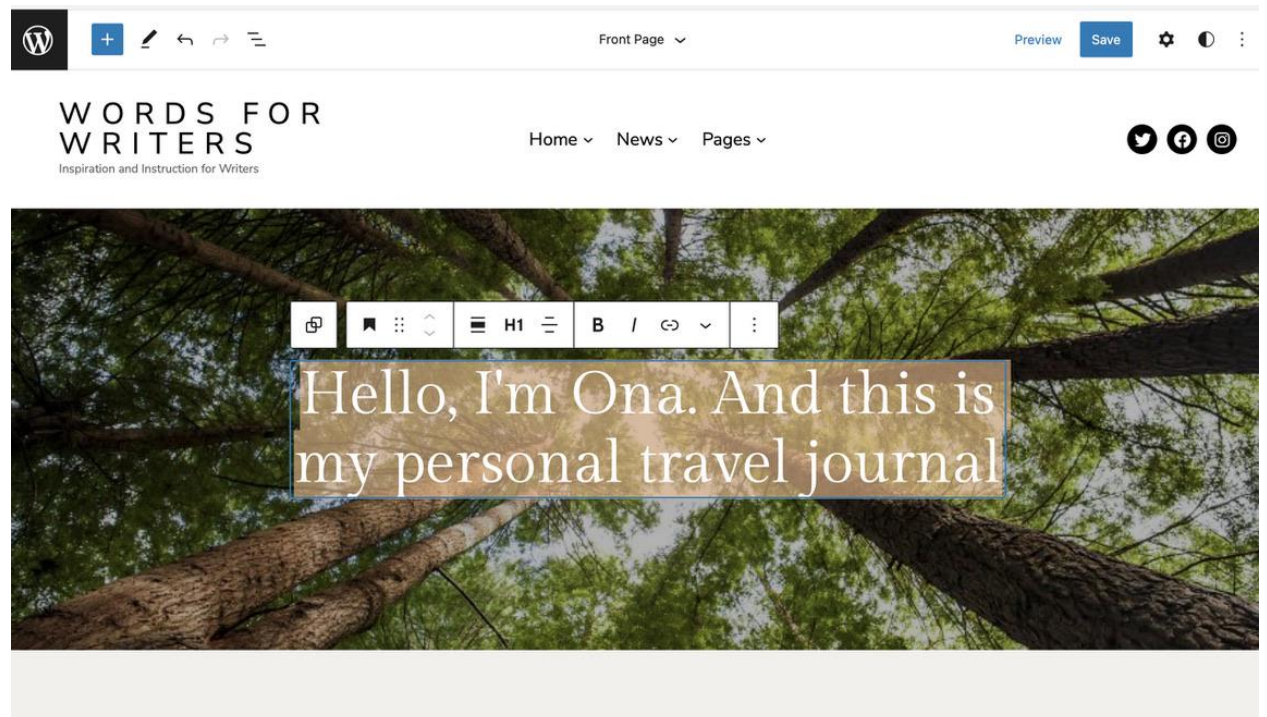

Template > Group > Cover > Group > Heading

**POPIL AP TOPICS** 

Once you've replaced both the photo and the text in the first block of the page, click Save in the upper right corner of the page to save the changes you've made. Then you're ready to scroll down and customize the next block on the page.

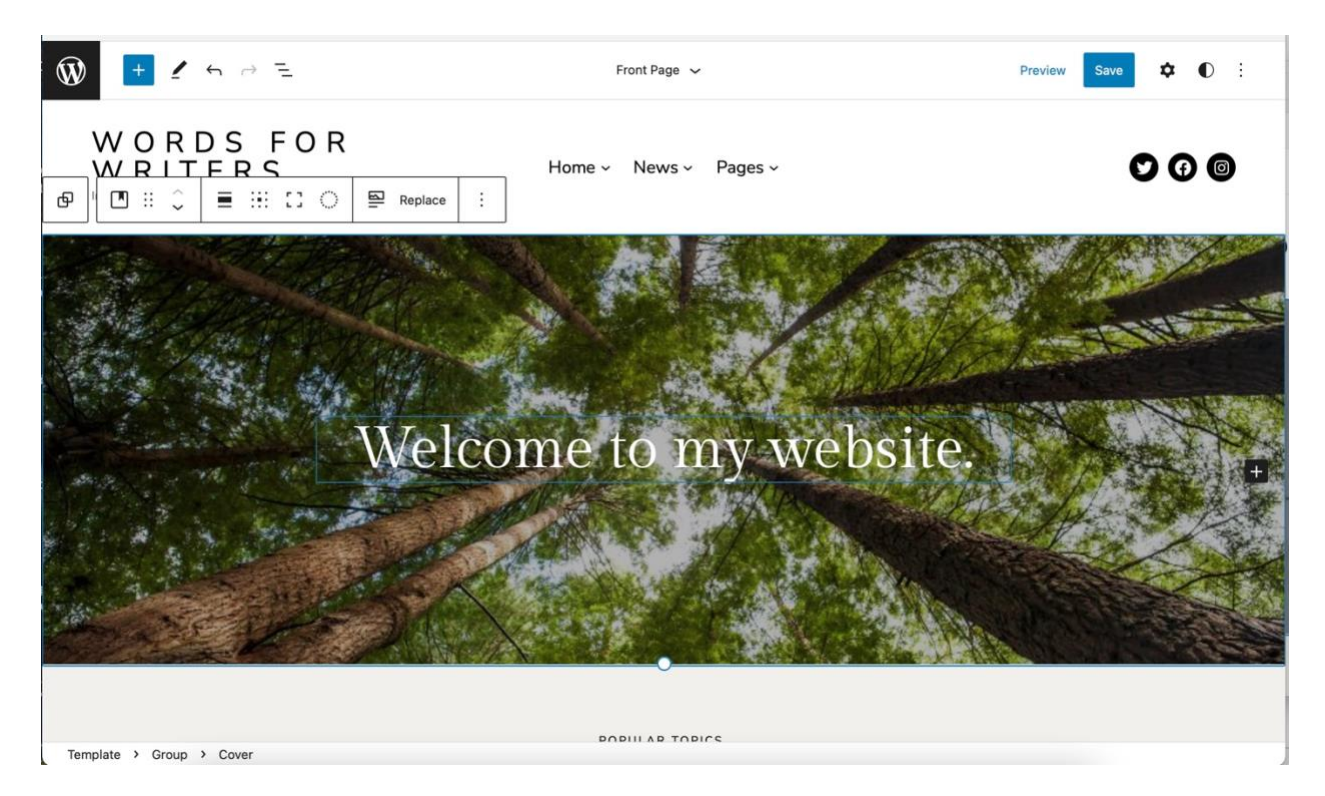

You did it! This tutorial walked you through the basic functions of the WordPress block editor. To continue creating your website, you will need to learn more about WordPress.org and its editing functions. The [WordPress.org](https://wordpress.org/) website offers wonderful tutorials. Bluehost also provides a great library of WordPress tutorials. A search for WordPress tutorials via the search engine you use will provide you with access to an abundance of additional tutorials you can review to learn more about designing your website.